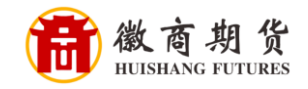

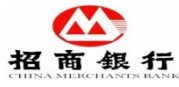

## 招商银行网银银期签约流程

1. 登录招商银行个人网银大众版, 在"自助转账"中选择"银期转账"。

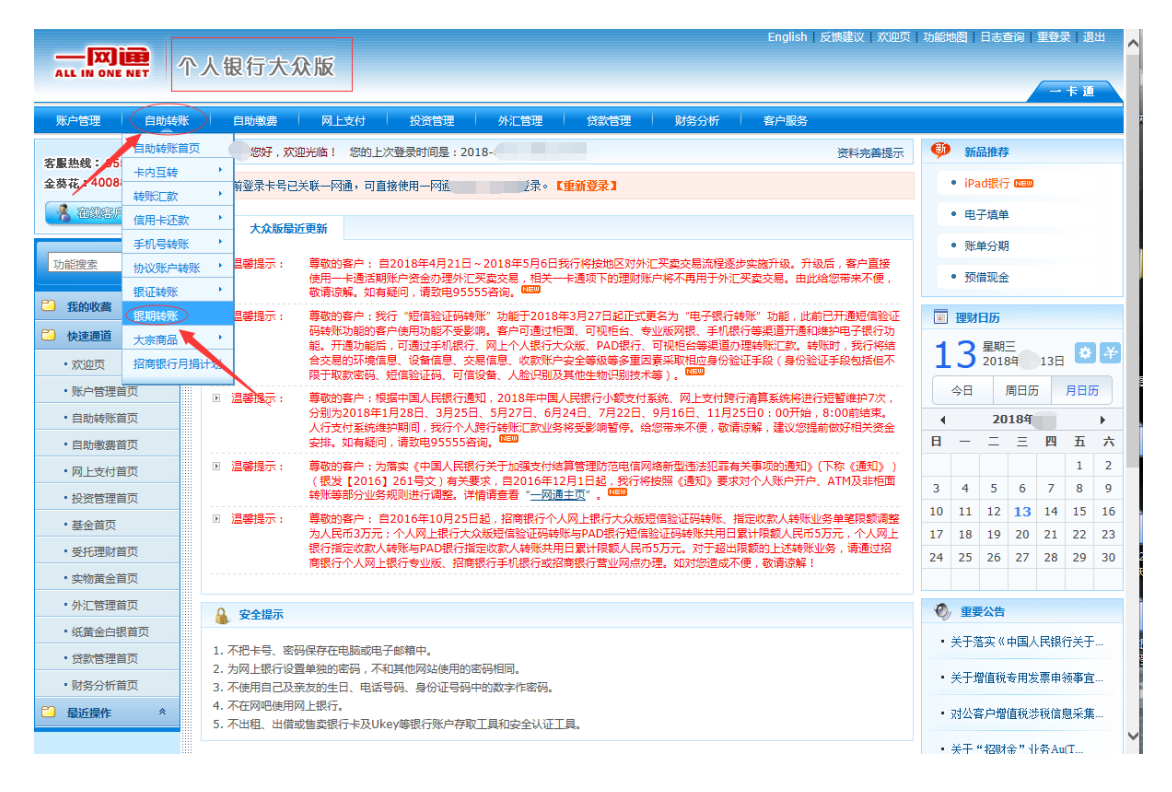

## 2. 在"银期转账"中选择"建立协议"。

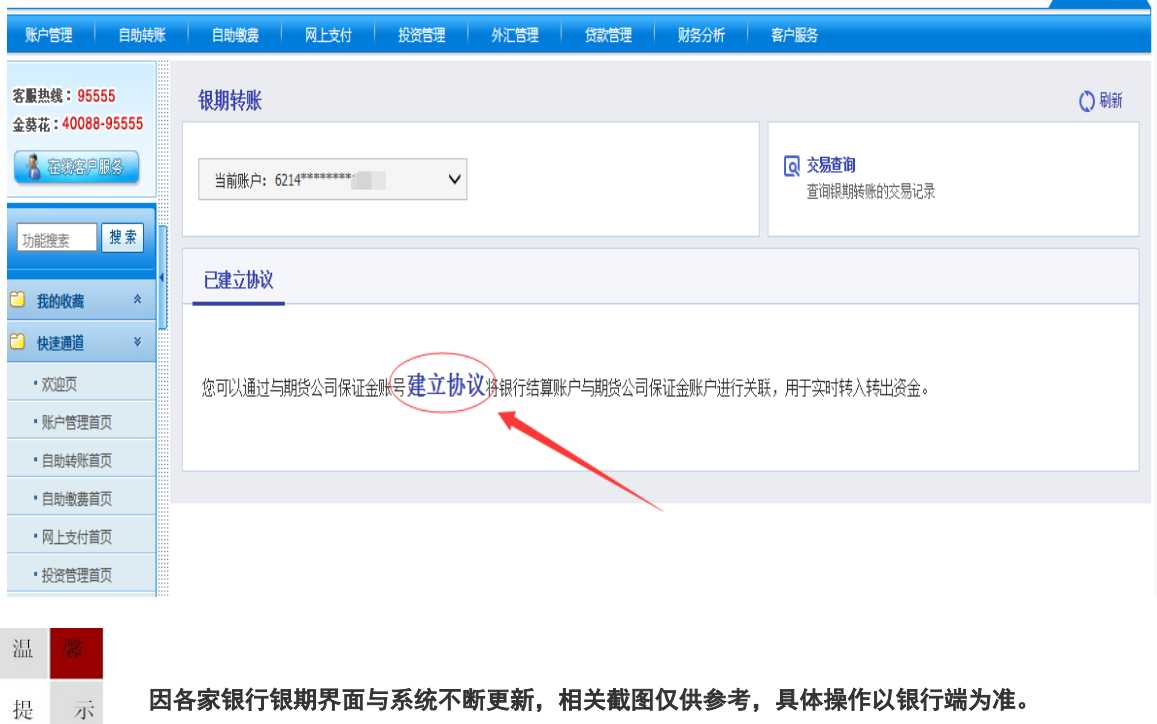

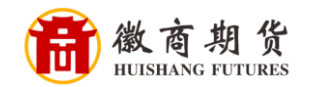

提

示

3.点击"已仔细阅读并同意条款"。

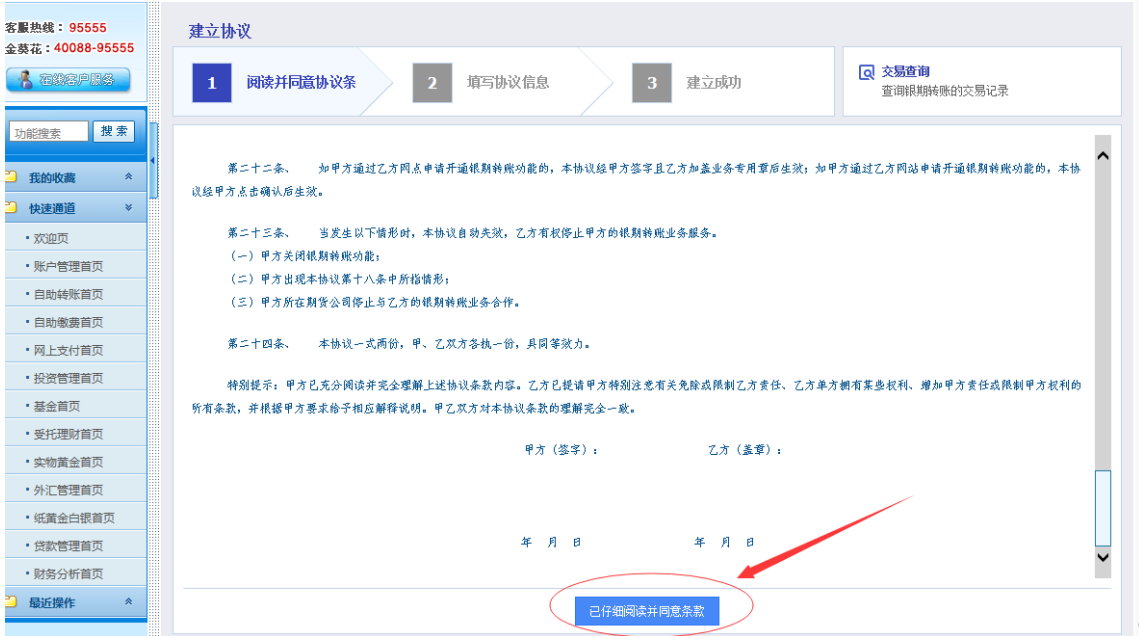

4.依次输入个人信息,勾选"期货端活期转保证金"和"期货端保证金转活 期", "资金账号"、"资金密码"、"取款密码",点击"建立", (注: 期货端活期转保证金、期货端保证金转活期,这两个需要勾选,否则期货端无 法出入金,保证账户密码是我司期货账户的资金密码、取款密码是您的银行卡 密码)即可签约。

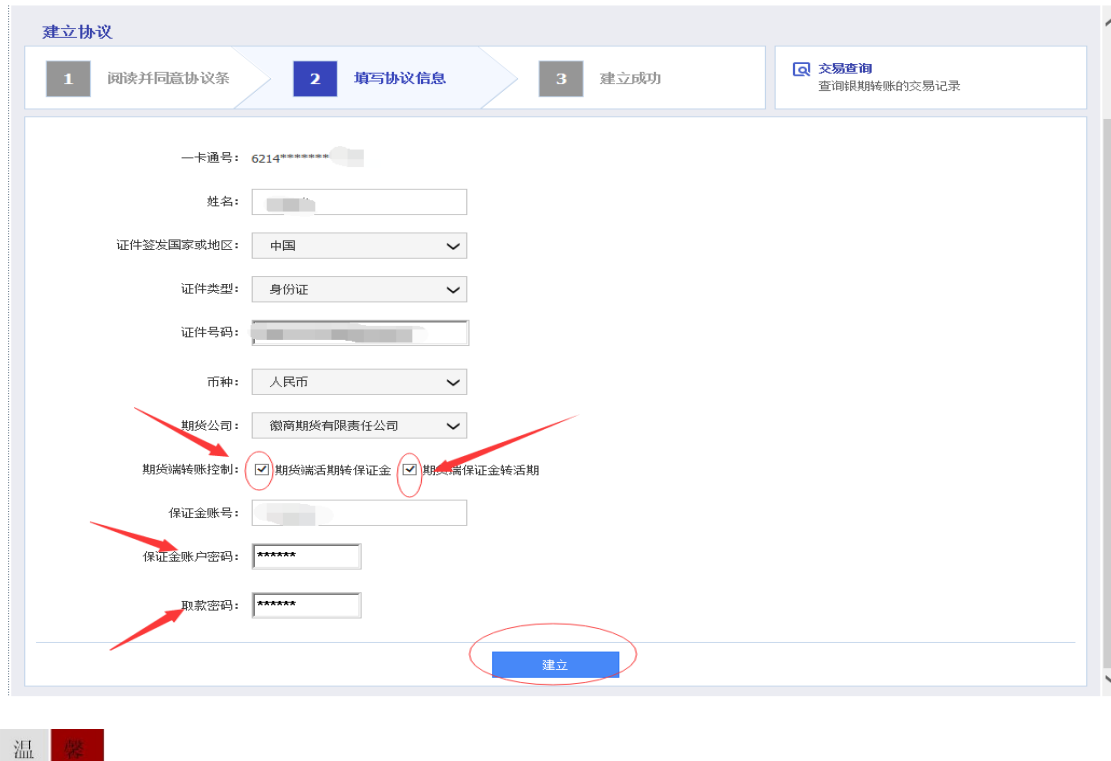

因各家银行银期界面与系统不断更新,相关截图仅供参考,具体操作以银行端为准。